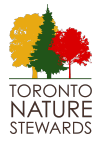

# *Aid with mapping TNS sites: boundaries and MUs*

**Site boundary:** agreed with the City, cannot change unless you submit an application for boundary revision (around Oct/Nov)

**Site Management Unit:** a tool for Lead Stewards to divide up the site to make planning activities easier. These are up to the Lead Steward(s) to decide.

## **Information sources:**

## Geological Map of Toronto

[http://www.geologyontario.mndm.gov.on.ca/mndmfiles/pub/data/imaging/P2204/p2](http://www.geologyontario.mndm.gov.on.ca/mndmfiles/pub/data/imaging/P2204/p2204.pdf) [204.pdf](http://www.geologyontario.mndm.gov.on.ca/mndmfiles/pub/data/imaging/P2204/p2204.pdf)

Zoom in to your site to see the historical information on soils.

# Toronto Maps V2

[https://map.toronto.ca/maps/map.jsp?app=TorontoMaps\\_v2](https://map.toronto.ca/maps/map.jsp?app=TorontoMaps_v2)

- 1. Elevation grade (lines closer together means steeper slope)
- 2. Property lines (pink lines if you zoom in)
- 3. Environmentally Significant Areas, Provincial ANSI, Provincially Significant Wetland

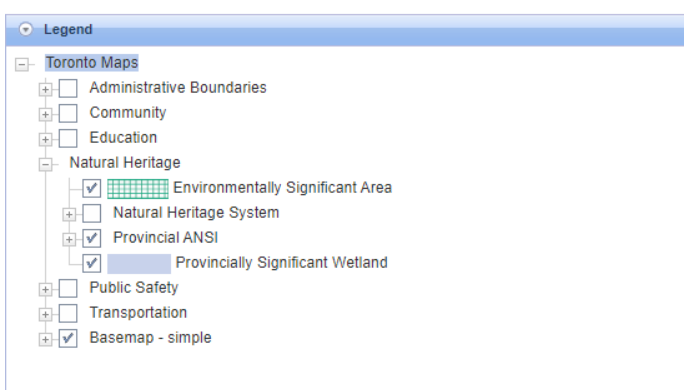

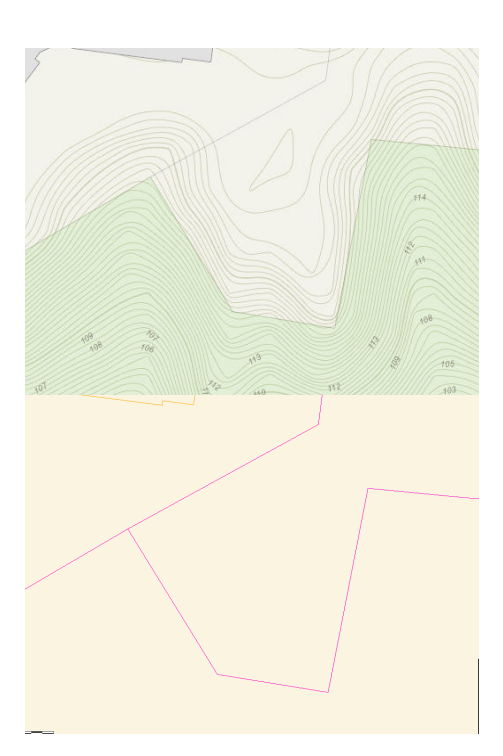

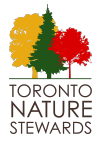

## **Instructions on drawing the MU boundaries:**

## (Recommended) Collaborative Google MyMaps

[https://www.google.com/maps/d/edit?mid=16WWH-d2-hacQ8zkzXukS1IqJY5X0Ojg&us](https://www.google.com/maps/d/edit?mid=16WWH-d2-hacQ8zkzXukS1IqJY5X0Ojg&usp=sharing)

[p=sharing](https://www.google.com/maps/d/edit?mid=16WWH-d2-hacQ8zkzXukS1IqJY5X0Ojg&usp=sharing) (make sure you are logged in to a Google account)

## **CAUTION:**

- **DO NOT** Edit the **Site boundaries** layer
- **DO NOT** Edit the **Site locations** layer
- **DO NOT** Create a MU without a label

#### **Please do:**

- Get in contact with Anna Meng ([anna.meng@mail.utoronto.ca](mailto:anna.meng@mail.utoronto.ca)) if there are any corrections to be made for the **Site boundaries** or **Site locations** layers
- Label your MU with the correct naming convention

## **STEPS for creating MU boundary:**

- Find your site and zoom in
- Click on the layer, "**Management Unit boundarie**s" so that a blue bar appears next to it

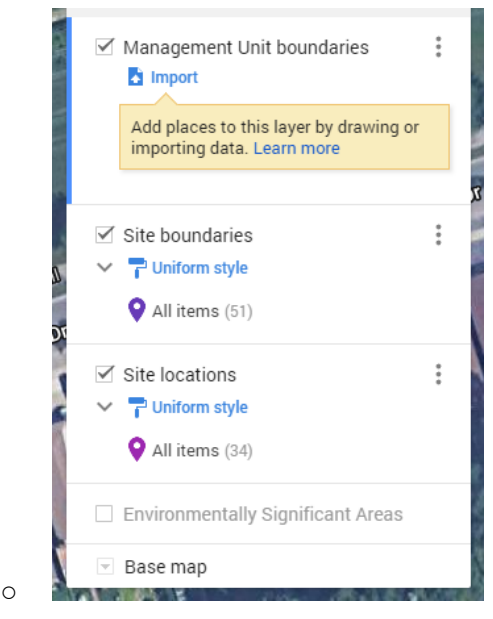

Click the tool "Draw a line"

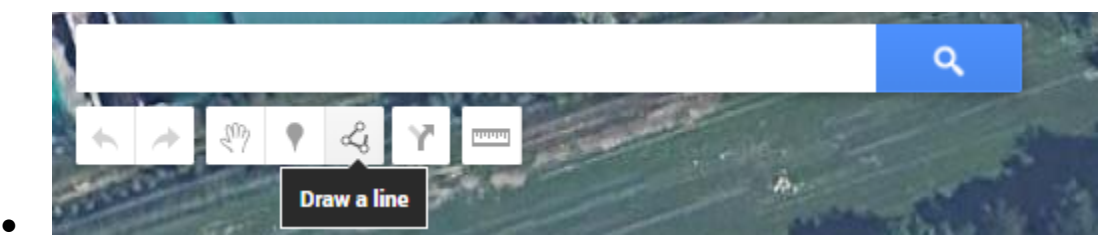

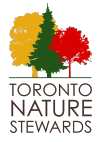

# *Aid with mapping TNS sites: boundaries and MUs*

- Draw your shape and close the polygon
- Label the polygon with your Site abbreviation

## **SITE MU1**

e.g.) GAFF MU2, SHER MU3, etc..

# Paint or other applications

- 1. Screenshot your map boundaries from the Collaborative Map.
- 2. Open or paste the image in Paint, Word, Powerpoint, or your application of choice
- 3. Draw the MU boundaries
- 4. Save and upload it into the Your Site folder

## Paper and pen

- 1. Print a screenshot of the map boundaries
- 2. Draw the MU on with a pen
- 3. Scan the photo, and upload it to the Your Site folder